# Activity tracker plug-in

User guide

# **Contents**

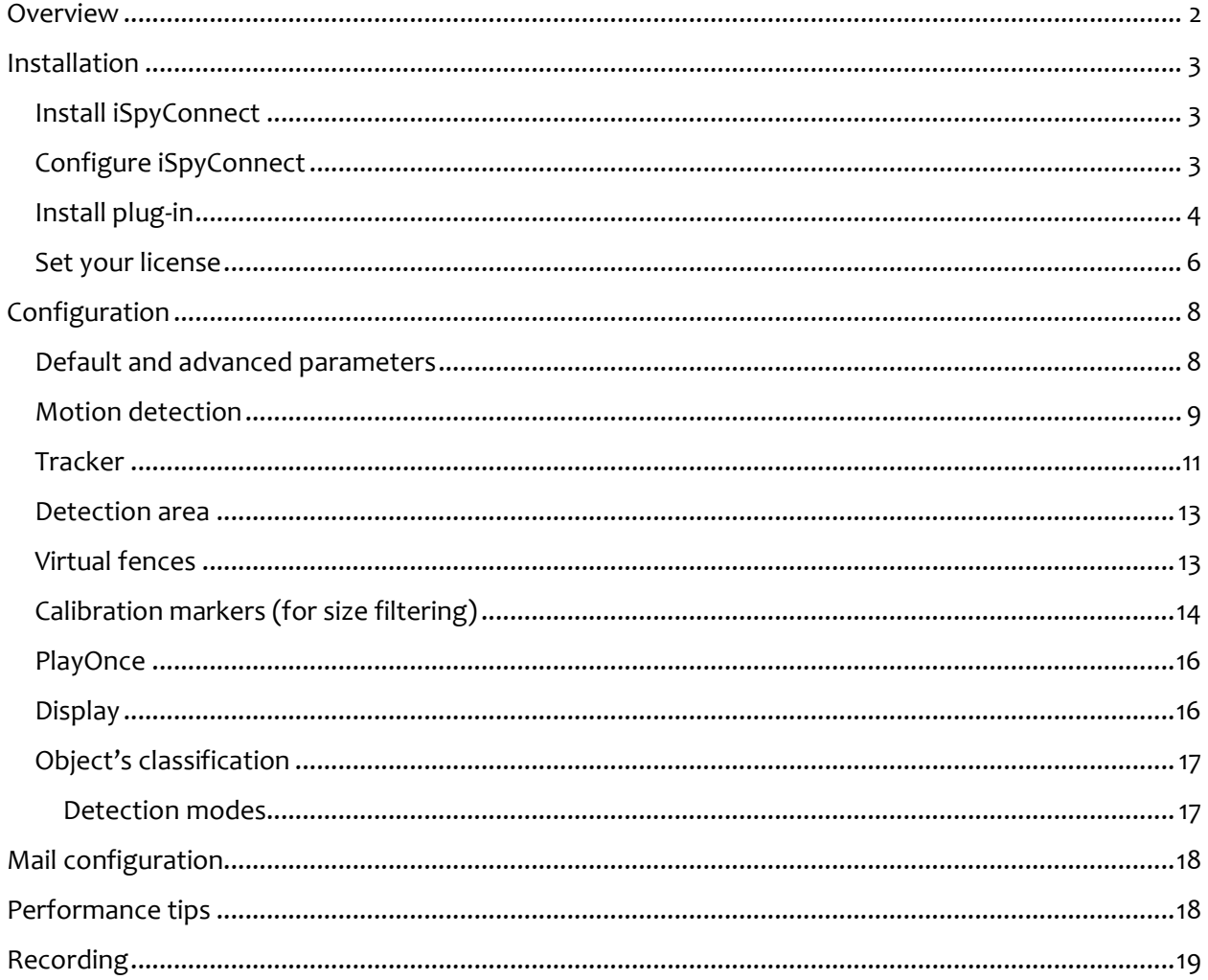

## <span id="page-1-0"></span>**Overview**

This plug-in provides a professional detection module for iSpy, designed to detect and track any significant object especially for **large** monitored areas.

It has been used for many years, by professional or private users, wit[h successful detection stories.](http://www.iplugs.eu/pl_tracker_caleb.html)

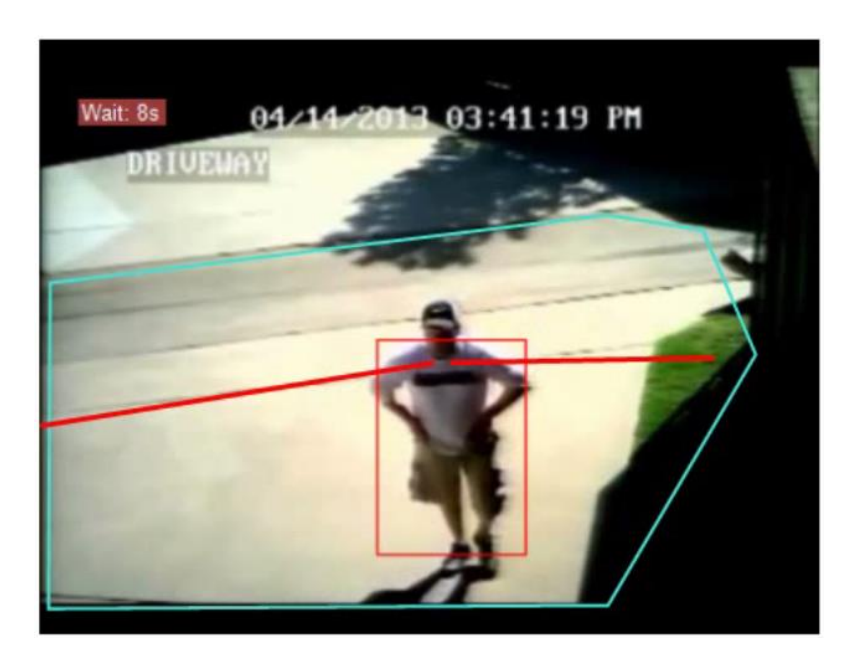

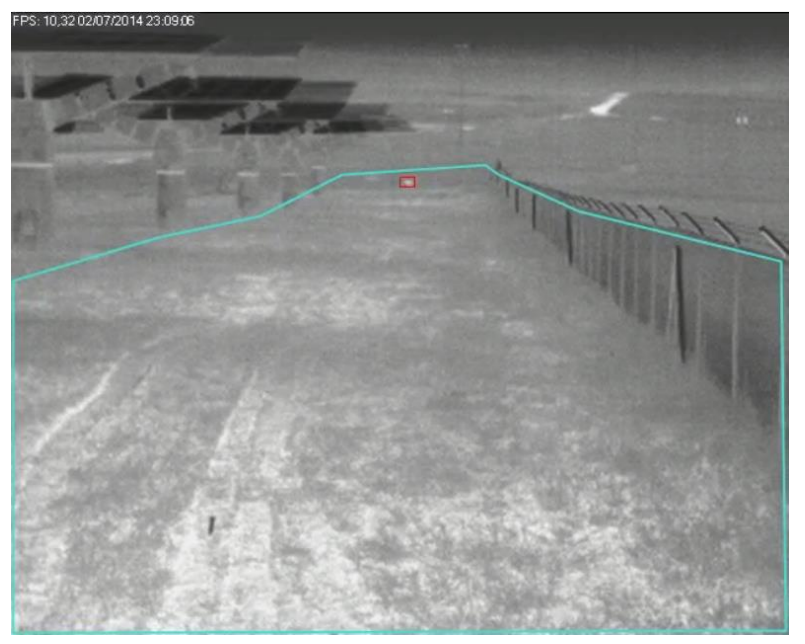

It works as well with thermal cameras.

## <span id="page-2-0"></span>**Installation**

#### <span id="page-2-1"></span>**Install iSpyConnect**

Download iSpyconnect installers here <https://www.ispyconnect.com/>

User guide is here: [www.ispyconnect.com/userguide.aspx](http://www.ispyconnect.com/userguide.aspx)

Add one or more cameras.

#### <span id="page-2-2"></span>**Configure iSpyConnect**

iSpyConnect embeds its own algorithms for motion detection. Try them and make your own experience, they could be efficient enough for your needs.

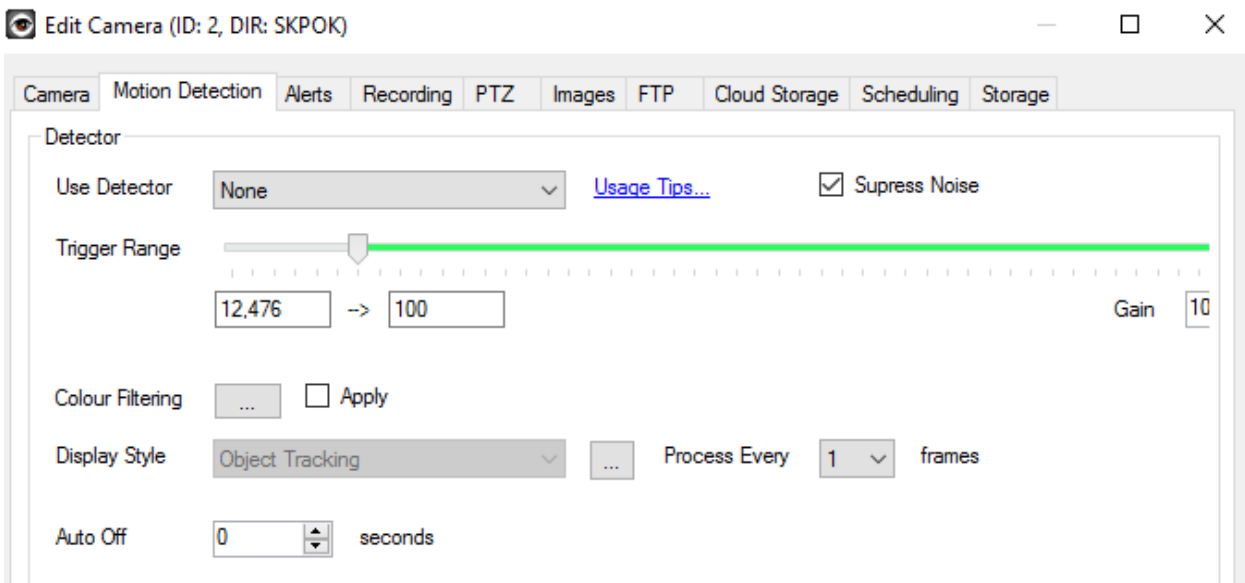

For performance reasons, unselect (None) motion detection and go to the Alerts tab to activate Activity tracker plug-in.

Note that you can also activate Activity tracker or any plug-in when motion is detected!

Other options are Continuous (plug-in activation) or External trigger (activation through HTTP commands [www.ispyconnect.com/userguide-http.aspx\)](http://www.ispyconnect.com/userguide-http.aspx).

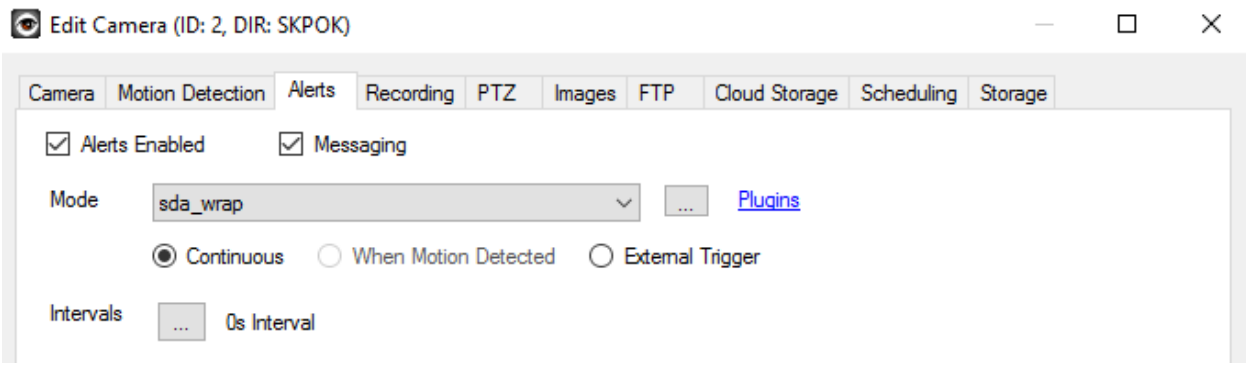

At last, you can do many actions when Activity tracker triggers alerts:

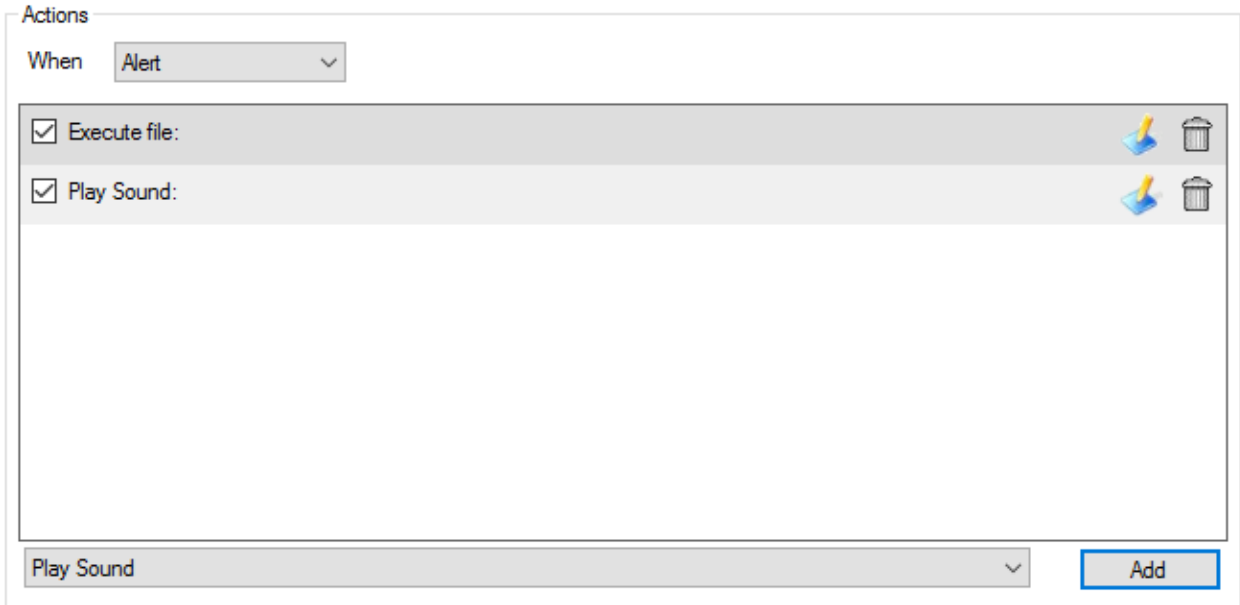

What a wonderful software (iSpy) !

#### <span id="page-3-0"></span>**Install plug-in**

Download the plug-in .zip file at [www.iplugs.eu/pl\\_tracker.html](http://www.iplugs.eu/pl_tracker.html)

X64 stands for 64bits machines and x86 for 32bits machines.

Unzip your files into iSpy plug-in directory (no sub-directories)

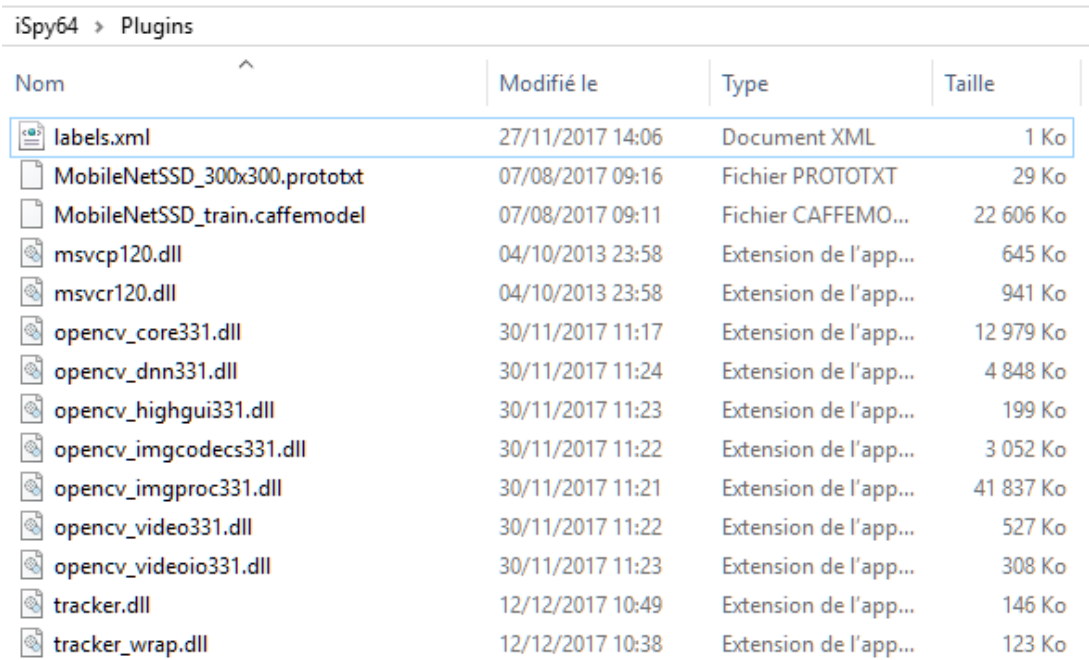

Launch iSpy again and go to Alerts tab:

#### Edit Camera (ID: 6, DIR: MTFDJ)

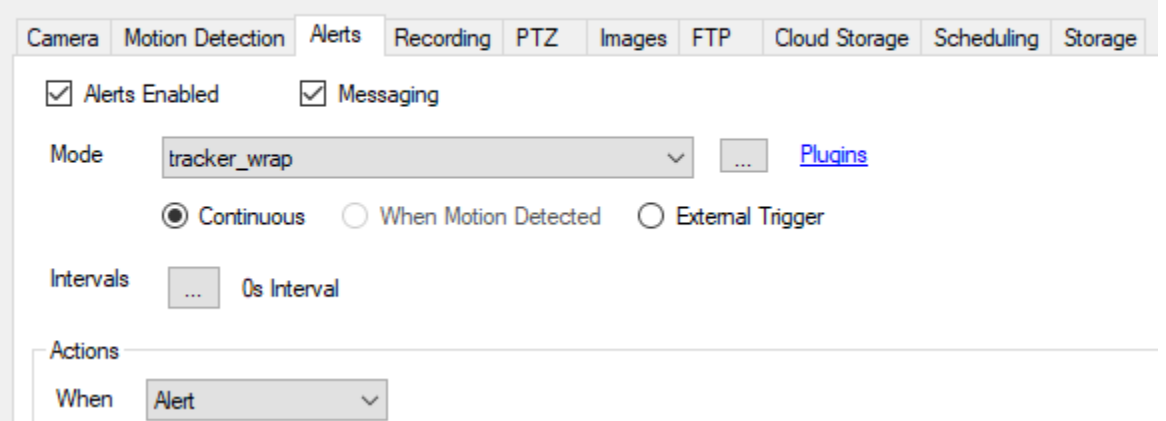

Check "Alerts enabled", Select tracker\_wrap, then click on the 3-dots button on the right to enter the plug-in configuration form.

There 4 tabs: Detection, Labels, Alert and License.

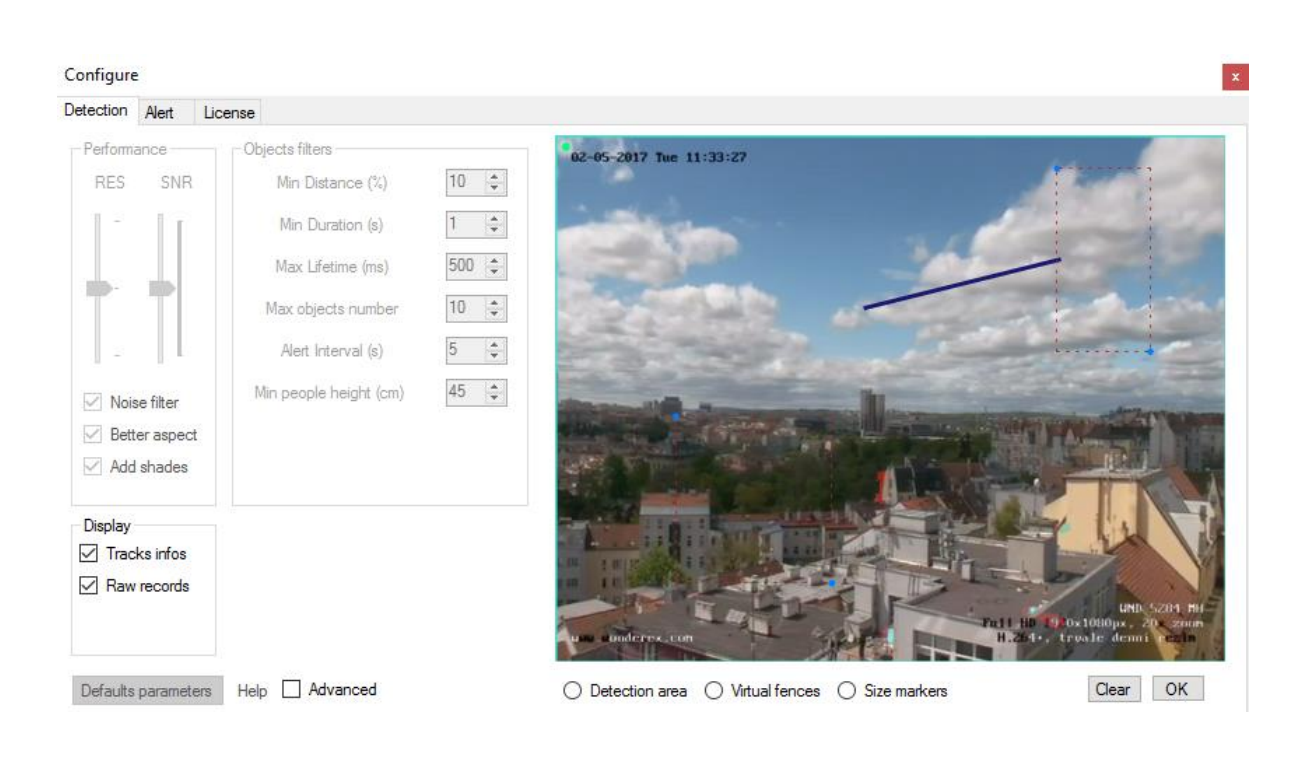

#### <span id="page-5-0"></span>**Set your license**

On license tab, please copy/paste your license key.

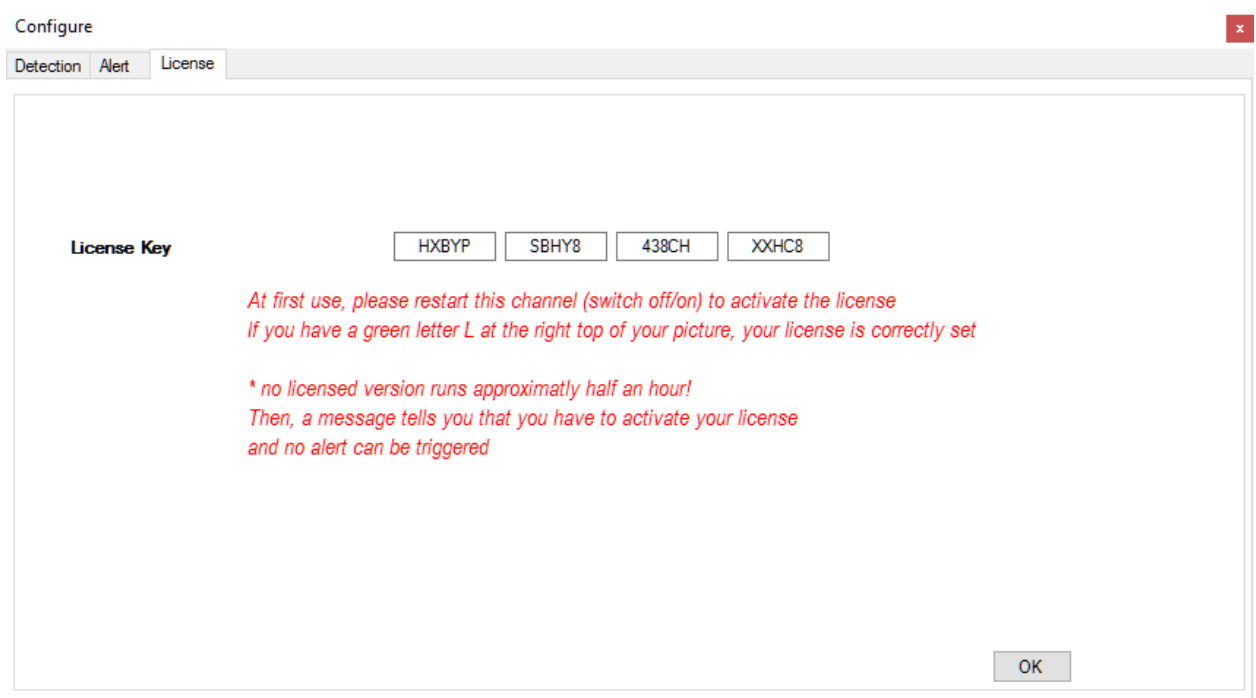

When your license key is filled, click OK and switch off / on your iSpy channel:

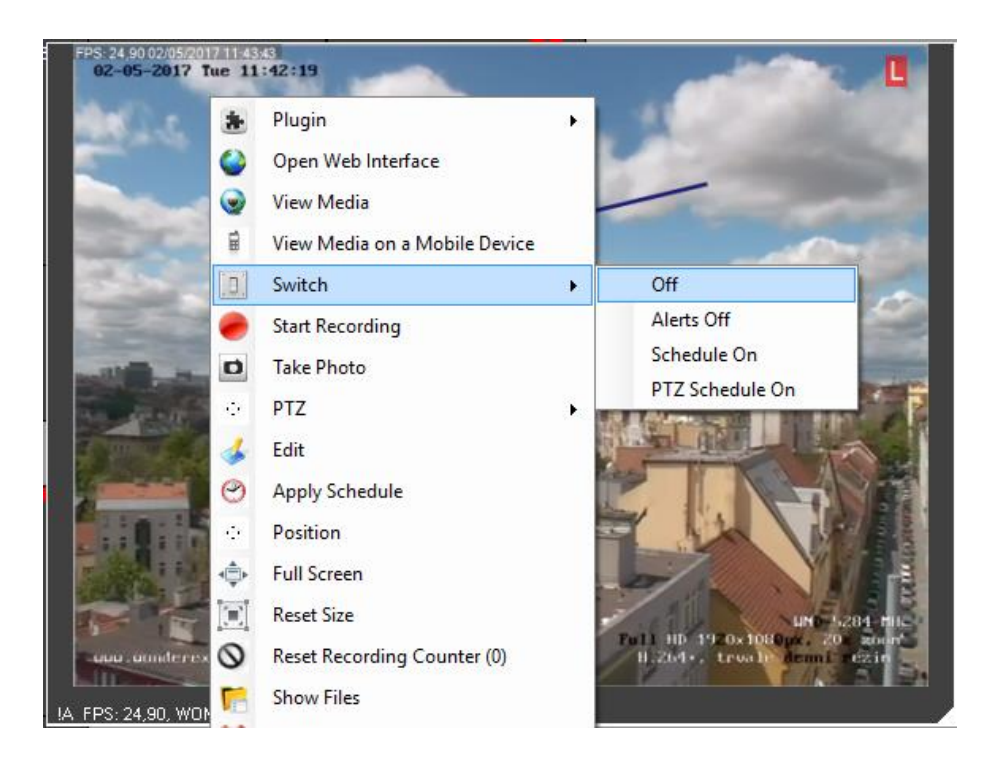

Then switch on, note that you have now a green L at the right top of your live video:

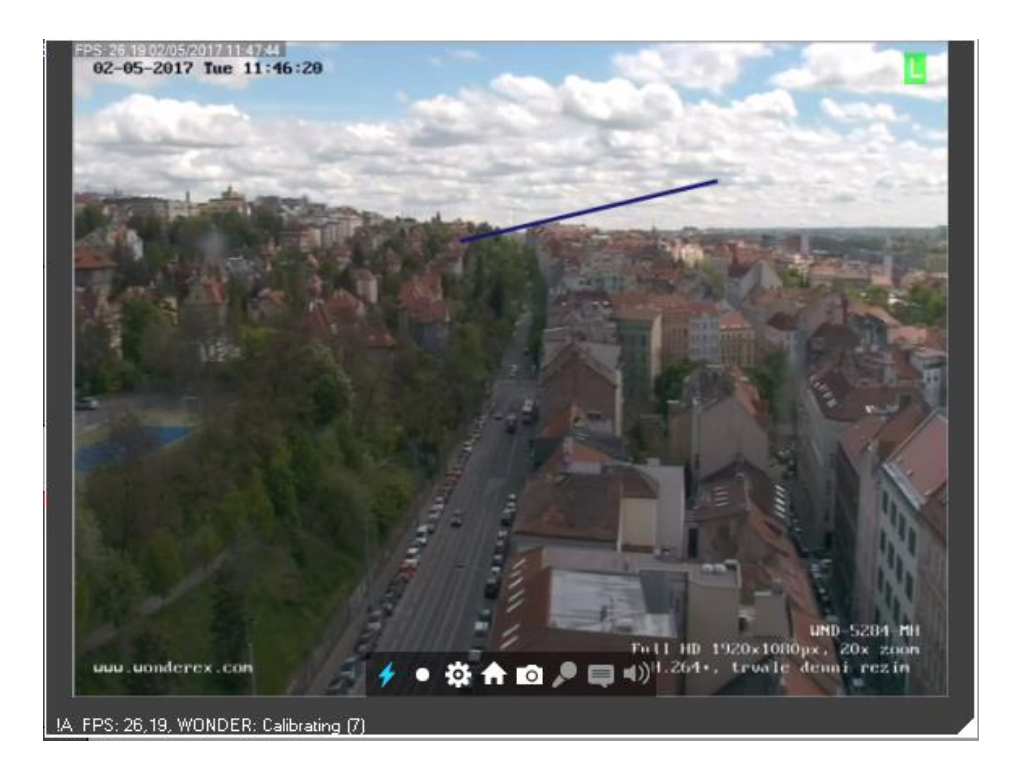

# <span id="page-7-0"></span>**Configuration**

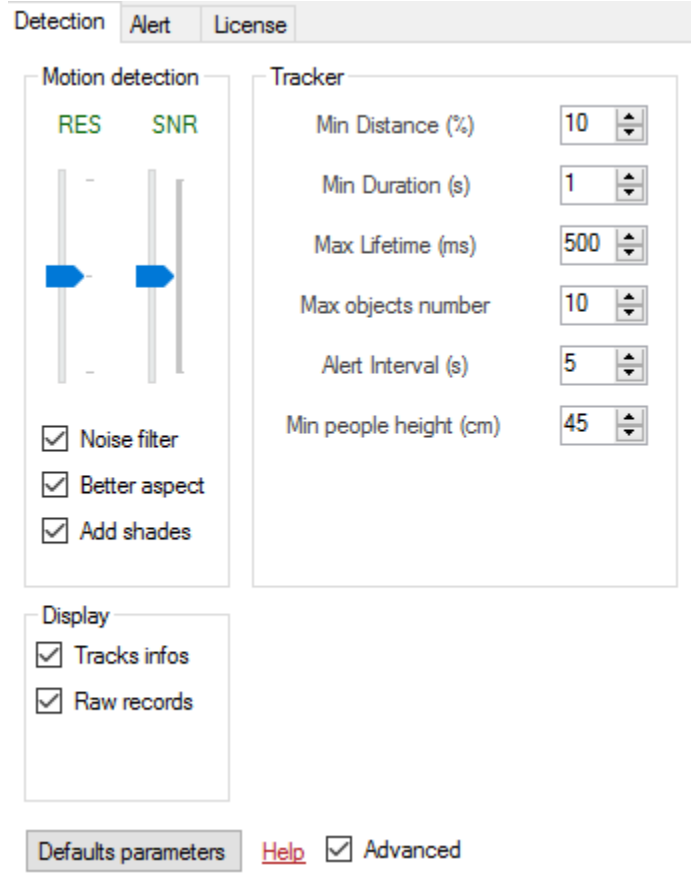

Go the the detection tab in the plug-in configuration form:

#### <span id="page-7-1"></span>**Default and advanced parameters**

This plug-in is designed to work in allmost all situations with default parameters.

At first use, click on Defaults parameters.

Then click to Advanced parameters, to ungray out all parameters, try them and look at their effect one by one.

If you don't have any detections anymore, come back the Defaults parameters.

Defaults parameters | Help | Advanced

#### <span id="page-8-0"></span>**Motion detection**

It is the first stage of the detection.

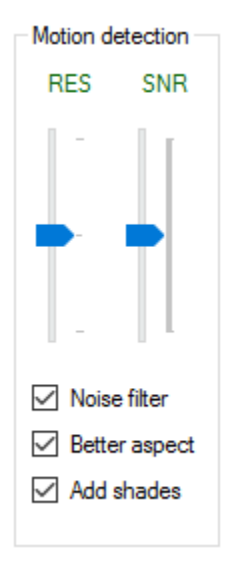

**RES** stands for processing resolution.

Even with a HD camera, the processing is done with low resolution frame, because it is much more faster (CPU usage) and still efficient.

Default value is CIF resolution (352x288). You can select 1/4CIF (176x144) to be faster it could be enough for small areas.

You can also process in full resolution (if you use your camera low-res sub-stream for instance)

Don't worry, the recorded stream will be in full resolution in all cases.

**SNR** stands for Signal On Noise ratio, it is like a sensitivity parameter.

The range is  $1 > 300$ .

1 is very sensitive

300 is very unsensitive

Common range is between 80 and 200 (very noisy environment).

To help you to set the good SNR, you have to set Tracks info.

□ Tracks infos

When it is set, you can see red areas on your live stream:

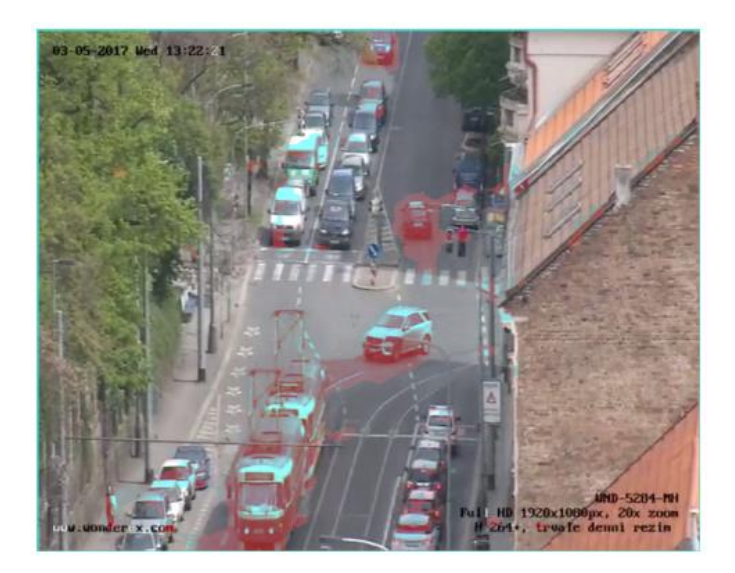

It is the detected motion. You have to set SNR in order to avoid red areas on trees or grass, and check if you still have a good detection on people.

> $\sqrt{}$  Noise filter Better aspect

In the same way, you can see the effect of Noise filtering and Better aspect options.

These options must be checked by default, unless you are in a very non-noisy environment (indoor, constant and good lightning conditions) and if you want to decrease your CPU usage.

 $\sqrt{ }$  Add shades

Add shade is a very interesting option: Motion detector algorithm is able to dissociate people and their shade. By default, shades are included in the detected motion (red areas), but you can say that you don't want to consider them, in that way you will see them as gray areas in your live stream.

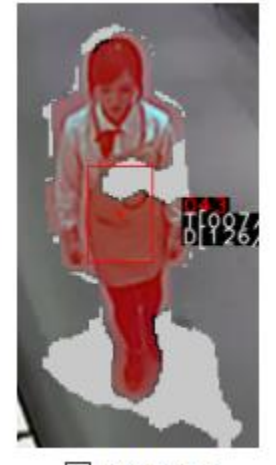

Add shades

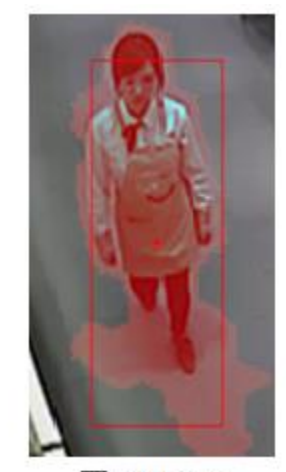

Add shades

#### <span id="page-10-0"></span>**Tracker**

Now that your motion detector is correctly set, you can configure the tracker engine.

Each detected people is tracked and we can play with its trajectory's properties:

- Trajectory length, from its original position to the current position (not a cumulative distance but the longest distance detected from the original position).
- Trajectory duration, from its creation time to the current time.
- Hidden time duration, in case of hidden trajectory (people walking behind a tree trunk), we count how long people remains hidden.

And set conditions on these properties in order to trigger or not an alert.

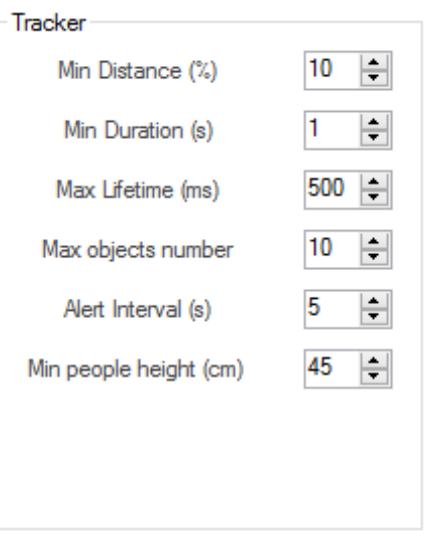

**Minimum distance**: if the trajectory length is longer than 10% of the picture width, the condition is **satisf**ied.

**Minimum duration**: if the trajectory duration is longer than 1 second, the condition is satisfied.

If both conditions are satisfied, an alert will be triggered.

**Maximum lifetime**: if the hidden trajectory is longer than 500 milliseconds, the trajectory is deleted.

To help you configuring the tracker, you may check:

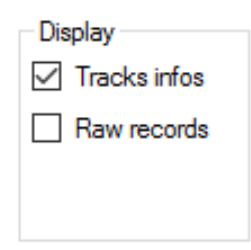

It will display some tracking information for each detected object:

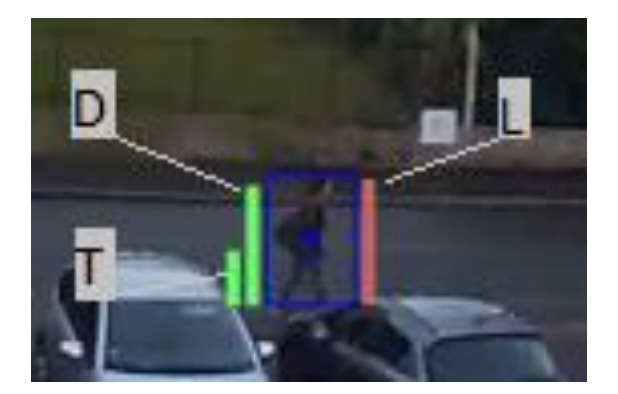

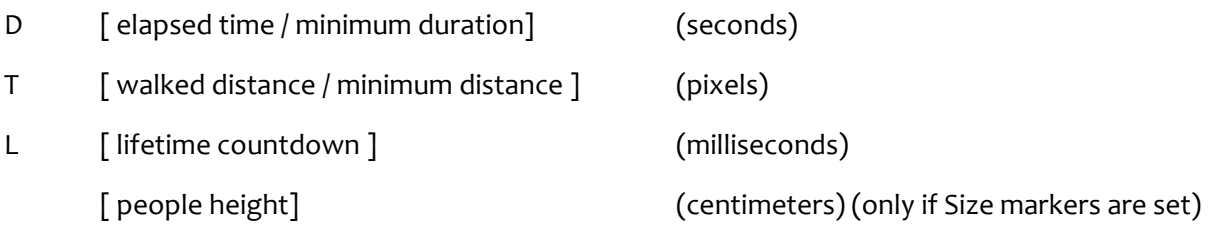

**Max object number**: set a maximum number of detected object, it can help to filter out very noisy situations.

**Alert interval**: the minimum duration in seconds between 2 alerts.

Note that iSpy provides its own alert interval parameter, take care to consider both configurations.

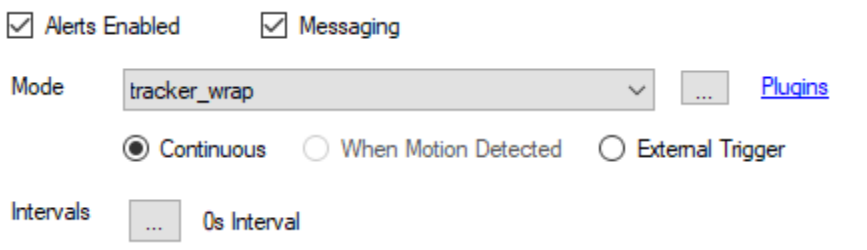

**Min people height**: you can set a minimum height for detecting a human. Any objects smaller than this minimum height (i.e cats, dogs or anything else) **will be detected but will not trigger alerts**.

You have to draw 2 calibration markers to activate this parameter, refer to the Calibration markers section.

#### <span id="page-12-0"></span>**Detection area**

You can draw a **detection** area. Detections will occur in this area only.

Check Detection area, then double click to set the first and last polygon vertex.

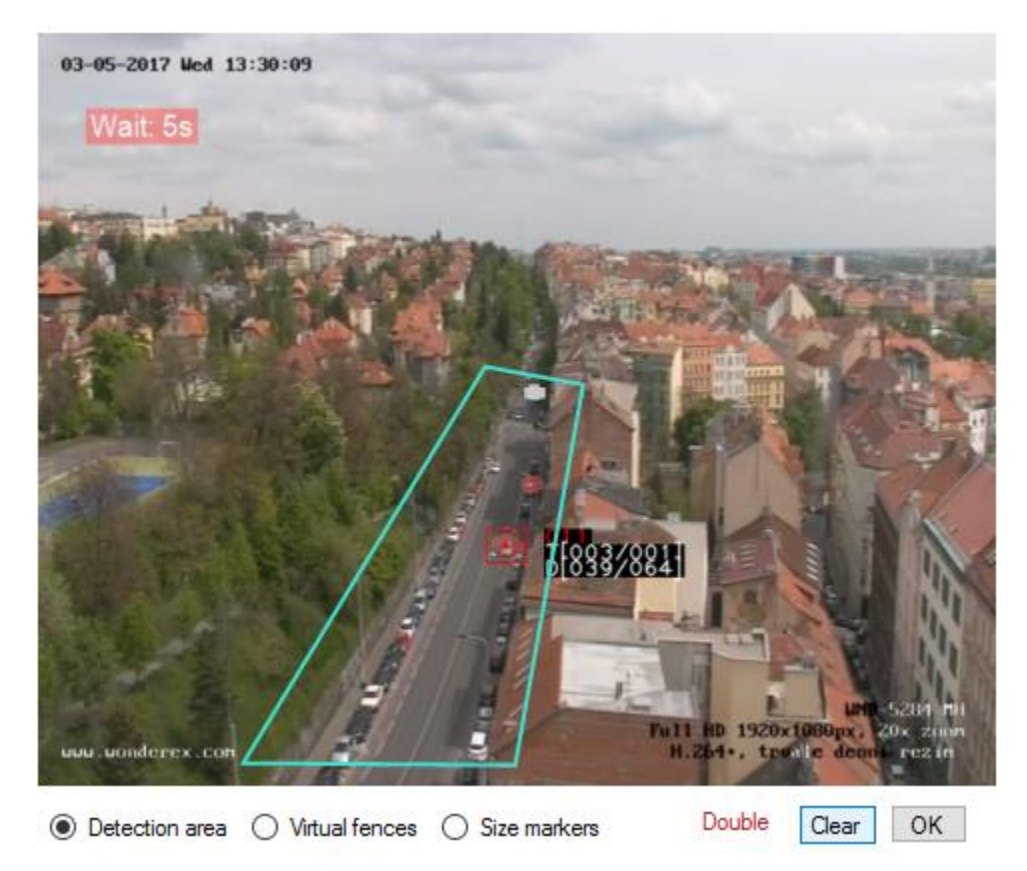

Click on Clear to clear the detection area. By default, the detection area is the whole frame.

#### <span id="page-12-1"></span>**Virtual fences**

If you want to detect not only loitering people but people crossing a given area, you can use virtual fences.

The alert will be triggered if someone cross the fence AND if its trajectory has a correct duration / length. It is an additional condition.

You can draw up to 4 fences.

Click on Clear to clear them. There is no default virtual fence.

### <span id="page-13-0"></span>**Calibration markers (for size filtering)**

To activate size filtering, you have to draw 2 calibration markers on your video stream, around one people close to the camera, and around another people far away the camera.

Then you can set a minimum height for detecting a human. That means that any objects smaller than this minimum height will be not detected (i.e cats, dogs or anything else).

It is the only criteria we use, by experience and for many reasons, especially because the detected sizes can be far from the reality (because of shades, low lightning, and 2D perspective effect).

Check Size markers then draw one bounding box around a people close to the camera.

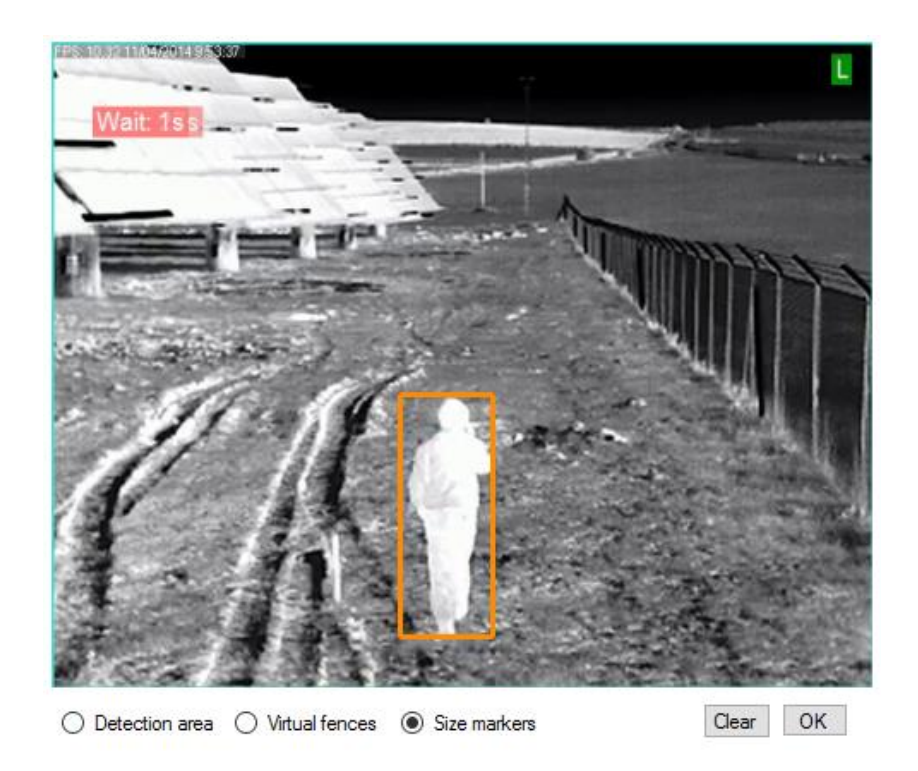

Draw a second bounding box around a people far from the camera.

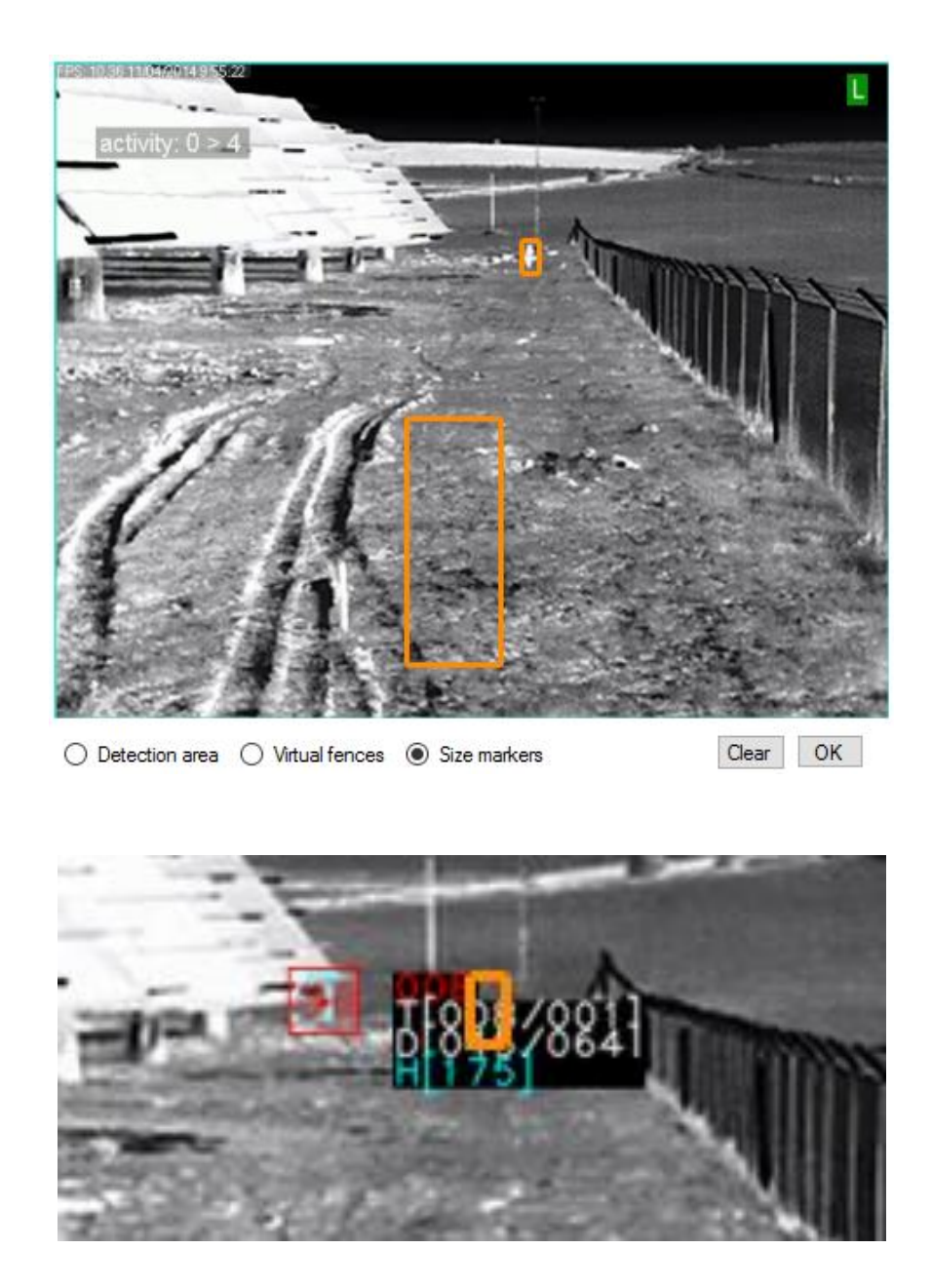

H is now available and is the estimated height in centimeters.

Min people height (cm)

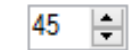

Set a minimum height for detecting people. That means that any objects smaller than this minimum height (i.e cats, dogs or anything else) **will be detected but will not trigger alerts**.

#### <span id="page-15-0"></span>**PlayOnce**

If you have the PlayOnce version of the plug-in, you should see an extra frame in the plug-in configuration form:

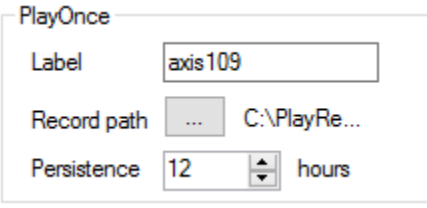

To activate PlayOnce recorder, set a camera label for each camera, avoid spaces or any non-alphanumeric character, **switch off / on the channel after this step**.

Set the record path and the number of recording hours (global properties to all channels).

You can count 1 Go per day per channel for a moderate traffic channel (1000 events per day).

#### <span id="page-15-1"></span>**Display**

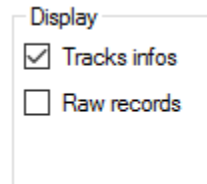

**Tracks infos** draw some extra information on each detected track, see Tracker section for details.

Check **Raw records** if you want to display and record video clips in iSpy without any extra drawing (detection boxes), i.e only raw video.

Note that if the configuration form is opened, extra information will never be drawn.

#### <span id="page-16-0"></span>**Object's classification**

*Warning*: although object's classification could be very impressive, you should not use it as an intrusion detector. In low lightning conditions, it will not detect labels even with low confidence threshold. Use it for specific use cases like: vehicles detection on forbidden area, missing parked vehicles..

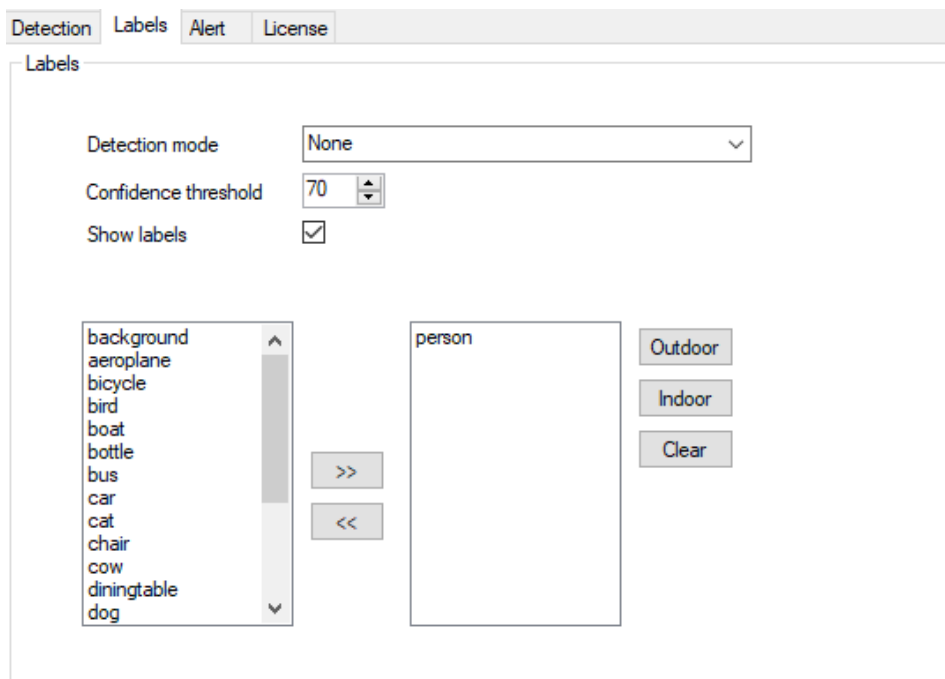

Enabled labels are in the right list. Use >> or <<, or double click to add/remove labels, or load preselected lists Outdoor and Indoor.

#### <span id="page-16-1"></span>**Detection modes**

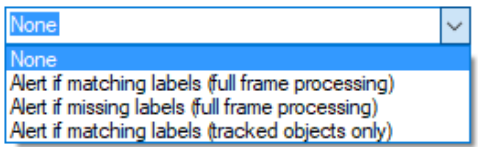

None: no label's detection, behaves like the basic tracker.

Alert if matching labels: add labels of your choice in the right list. If one of them is detected, an alert will be triggered. Each frame is processed. You can set a Detection area (it will not decrease CPU usage).

Alert if missing labels: If all selected labels are missing for a given duration

Max Lifetime (ms)

 $5000$ , an alert is triggered.

Alert if matching labels (tracked objects only): Only tracked objects are classified. This results in a low CPU usage compared to other modes. An alert is triggered if trackers rules are satisfied (trajectories length, duration, fences,..) **and** if selected labels are detected.

## <span id="page-17-0"></span>**Mail configuration**

In case of alert, send an email with an attached alert picture:

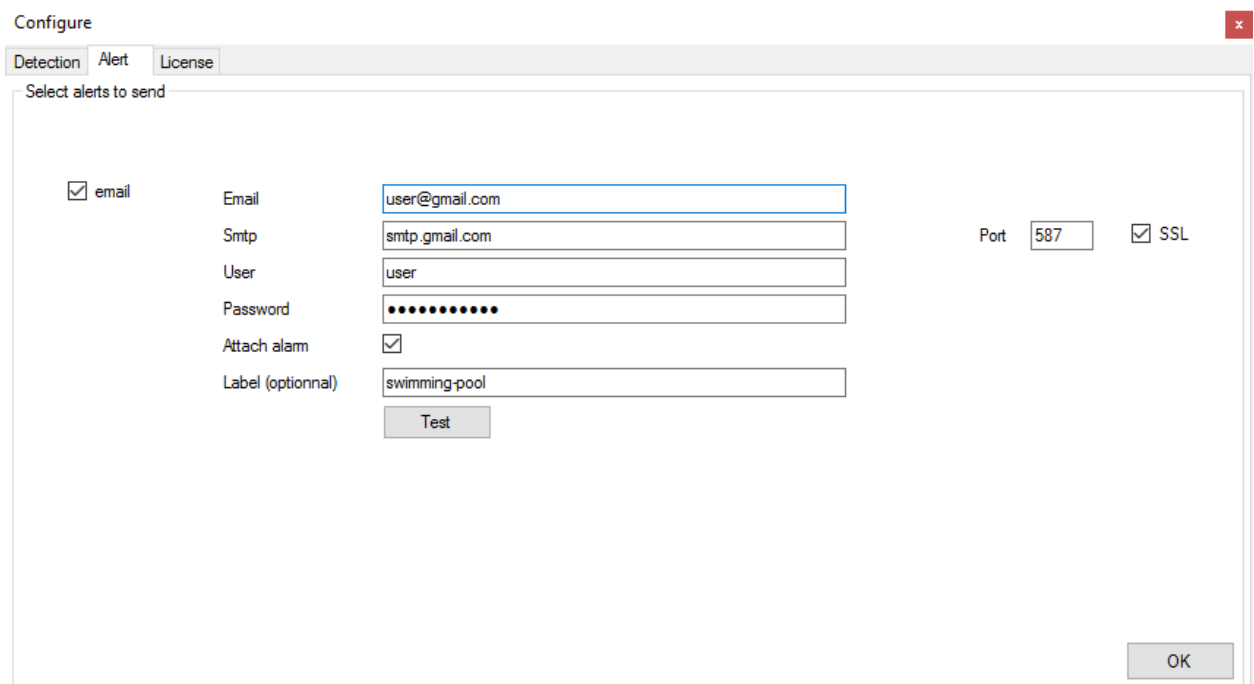

Add a label that will be added to your email subject.

## <span id="page-17-1"></span>**Performance tips**

- Process only rtsp:// stream with h264 encoding. http:// with mjpeg feed is not supported.
- Don't process a stream whose resolution is higher than 640x480 (select the secondary stream with a low resolution, 352x288 is often enough).
- Don't process faster than 10 FPS (sometimes 5 FPS is enough).
- Set a constant or maximum bitrate to 1MB/s or even lower.

# <span id="page-18-0"></span>**Recording**

In iSpy, you can create a video clip for each alert, here is a configuration example:

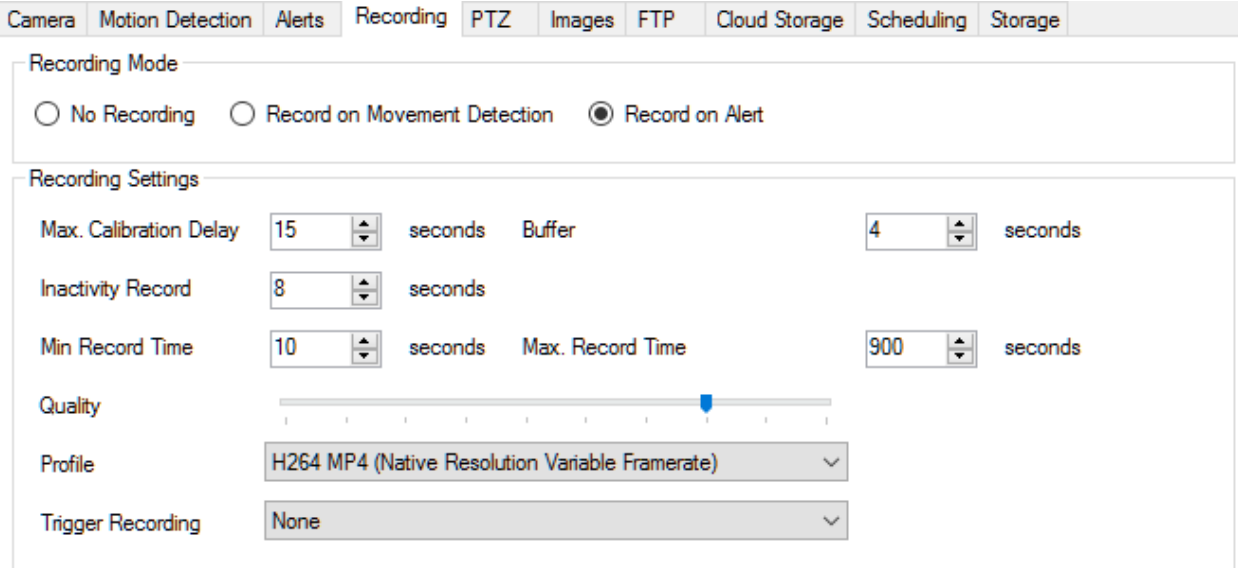

Buffer is the video duration that is recorded before the alert.

Min record time is the minimum video duration after the event if there is no alert anymore.

Inactivity record time is inactive for alerts.

You can set a Max record time, in case of continuous activity / alerts in your live stream.